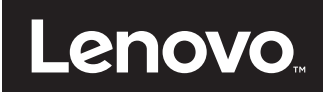

# ThinkVision X24 Bedienungsanleitung

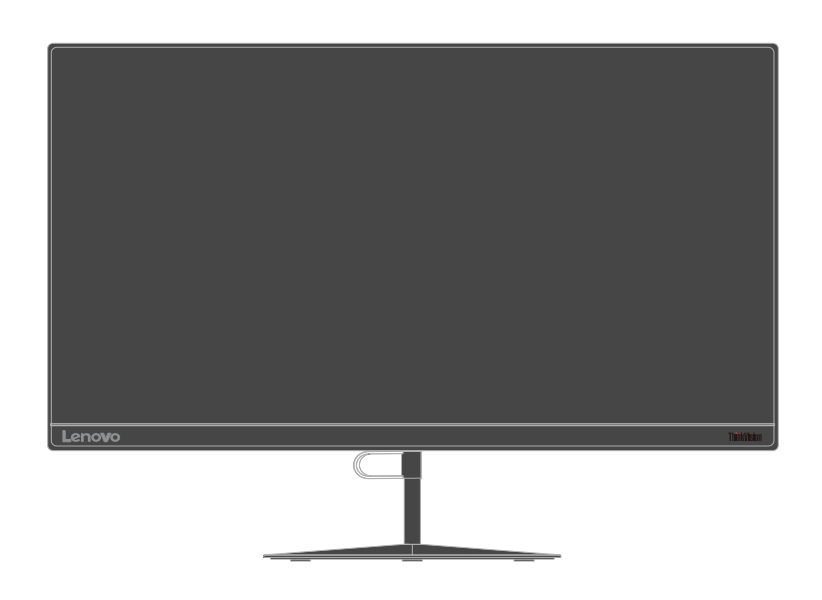

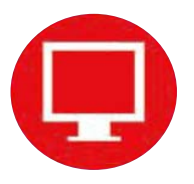

# **ThinkVision**

# **Artikelnummern**

60FA-GAR1-WW

# $C<sub>6</sub>$

**Zweite Ausgabe (Mai 2016)**

**© Copyright Lenovo 2016.**

**LENOVO-Produkte**, **-Daten**, **-Computersoftware** und **-Services werden exklusiv unter Einsatz privater Mittel entwickelt und an Regierungsstellen als Handelsgüter mit begrenzten und eingeschränkten Nutzungs-**, **Reproduktions- und Offenlegungsrechten gemäß 48 C. F. R. 2.101 verkauft.**

**HINWEIS ZU BEGRENZTEN UND EINGESCHRÄNKTEN RECHTEN: Falls Produkte**, **Daten**, **Computersoftware** oder **Dienste gemäß "General Services Administration (GSA)"-Vertrag geliefert werden**, **unterliegen Verwendung**, **Reproduktion**  und **Offenlegung den unter Vertragsnummer GS-35F-05925 festgelegten Beschränkungen.**

# Inhalt

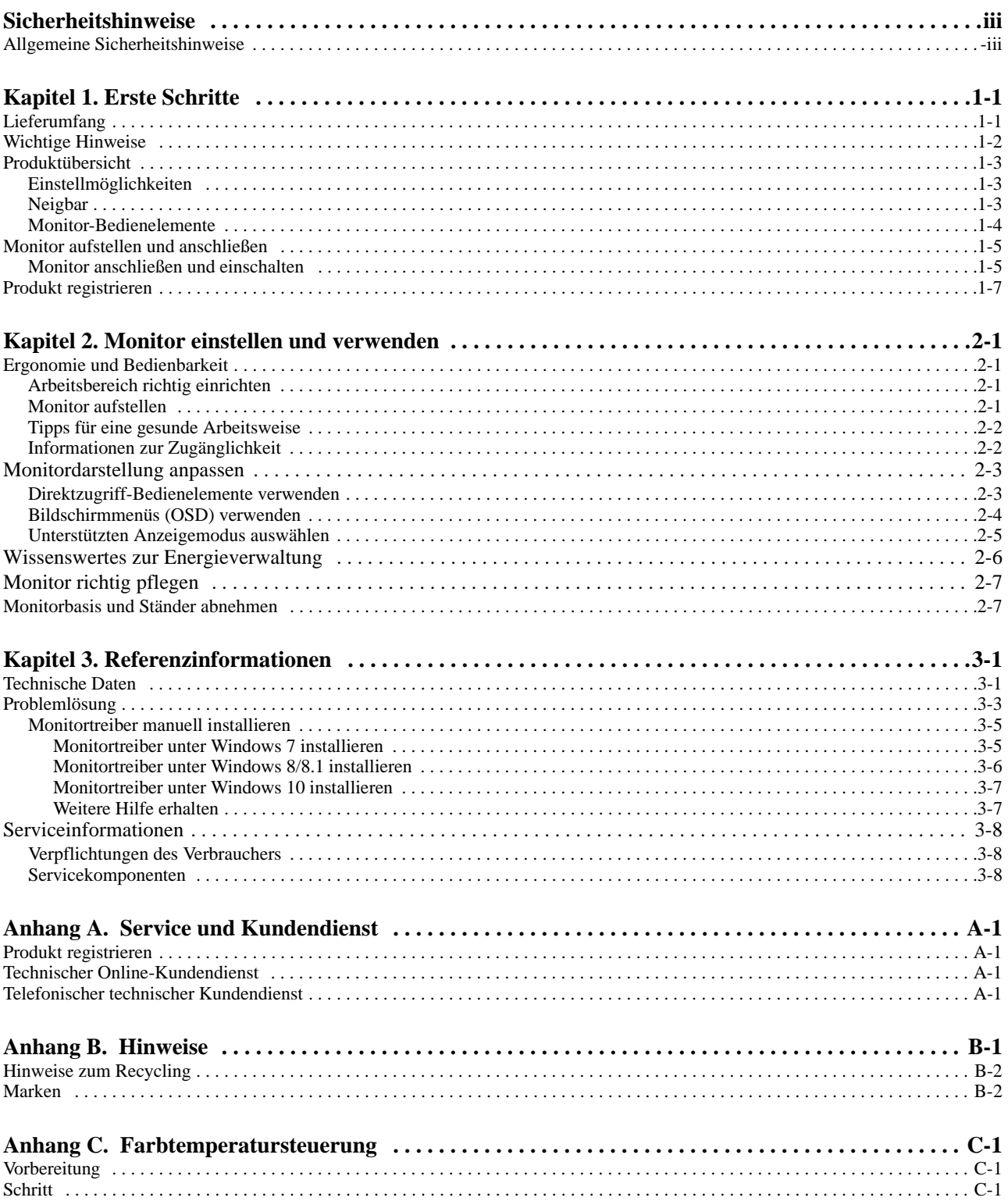

## <span id="page-3-0"></span>**Sicherheitshinweise**

#### <span id="page-3-1"></span>**Allgemeine Sicherheitshinweise**

Tipps zur sicheren Nutzung Ihres Computers finden Sie unter: http://www.lenovo.com/safety

Before installing this product, read the Safety Information.

Avant d'installer ce produit, lisez les consignes de sécurité.

Vor der Installation dieses Produkts die Sicherheitshinweise lesen.

Πριν εγκαταστήσετε το προϊόν αυτό, διαβάστε τις πληροφορίες ασφάλειας<br>(safety information).

לפני שתתקינו מוצר זה, קראו את הוראות הבטיחות.

A termék telepítése előtt olvassa el a Biztonsági előírásokat!

Prima di installare questo prodotto, leggere le Informazioni sulla Sicurezza

Antes de instalar este produto, leia as Informações de Segurança.

Läs säkerhetsinformationen innan du installerar den här produkten.

Prije instalacije ovog produkta obavezno pročitajte Sigurnosne Upute.

Les sikkerhetsinformasjonen (Safety Information) før du installerer dette produktet.

Przed zainstalowaniem tego produktu, należy zapoznać się z książką "Informacje dotyczące bezpieczeństwa" (Safety Information).

Пред да се инсталира овој продукт, прочитајте информацијата за безбедност.

Pred inštaláciou tohto zariadenia si peèítaje Bezpeènostné predpisy.

Pred namestitvijo tega proizvoda preberite Varnostne informacije.

Ennen kuin asennat t m n tuotteen, lue turvaohjeet kohdasta Safety Information

Před instalac tohoto produktu si přečtěte příručku bezpečnostních instrukcí.

在安装本产品之前, 请仔细阅读 Safety Information (安全信息)。

安裝本產品之前,請先閱讀「安全資訊」。

#### دات السلامة مج، يجب قراءة

Læs sikkerhedsforskrifterne, før du installerer dette produkt.

製品の設置の前に、安全情報をお読みください。

본 제품을 설치하기 전에 안전 정보를 읽으십시오.

Antes de instalar este producto lea la información de seguridad.

Antes de instalar este produto, leia as Informações de Segurança.

Перед установкой продукта прочтите инструкции по технике безопасности.

Lees voordat u dit product installeert eerst de veiligheidsvoorschriften.

# <span id="page-4-0"></span>**Kapitel 1. Erste Schritte**

Diese Bedienungsanleitung bietet dem Benutzer detaillierte Bedienungsanweisungen. Eine Übersicht zur Schnelleinrichtung mit knappen Informationen finden Sie auf dem Einrichtungsposter.

## <span id="page-4-1"></span>**Lieferumfang**

Das Produktpaket sollte die folgenden Komponenten enthalten:

- *Informationsblatt*
- *Flachbildschirm*
- *Netzkabel & Netzteil*
- *HDMI-Kabel (Optional)*
- *DP-Kabel*
- *Sockel*

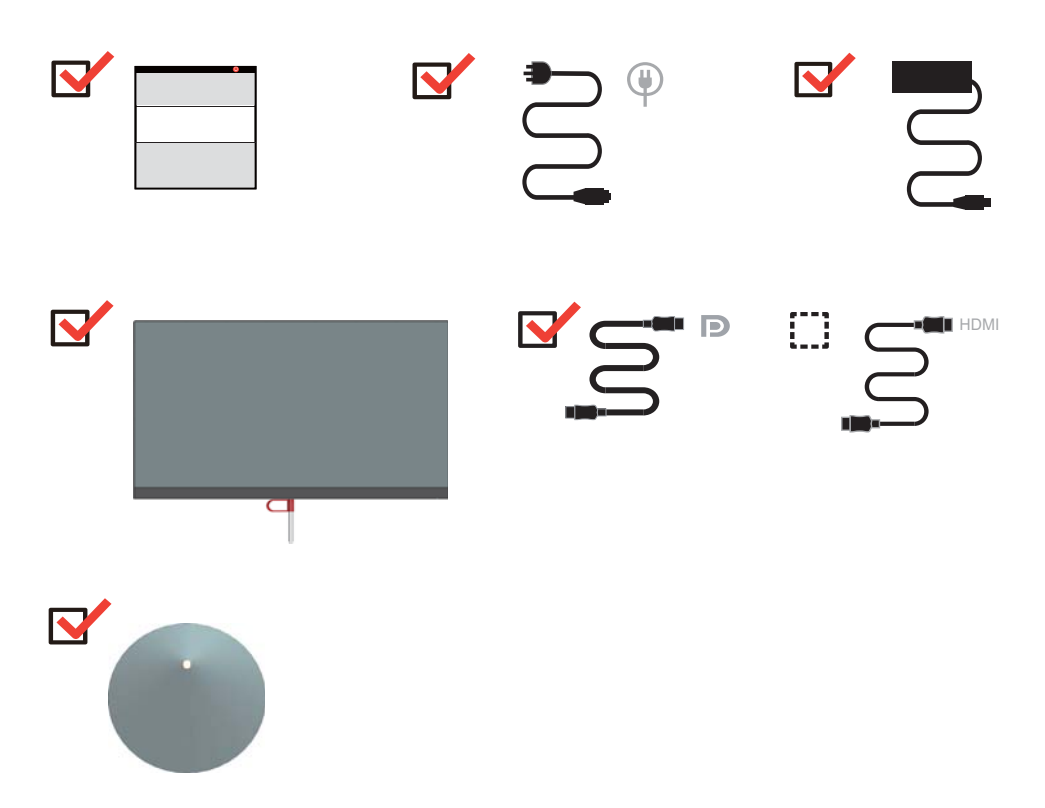

## <span id="page-5-0"></span>**Wichtige Hinweise**

Schauen Sie sich zur Montage und Aufstellung Ihres Monitors bitte die nachstehenden Abbildungen an.

**Hinweis:** Versuchen Sie, die Anzeigefläche des Monitors möglichst nicht zu berühren. Die Anzeigefläche besteht aus Glas und kann durch rohe Behandlung und übermäßigen Druck beschädigt werden.

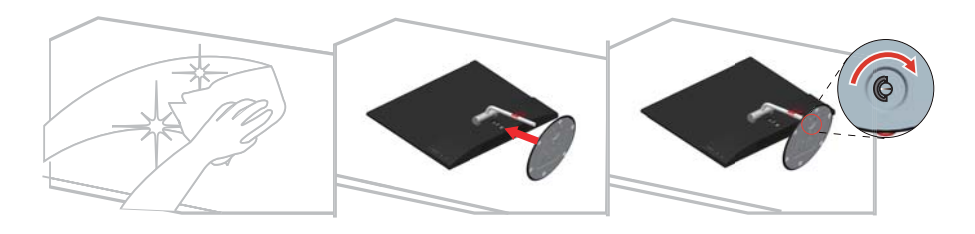

1. Legen Sie Ihren Monitor mit der Bildschirmseite nach unten auf einen flachen, weichen Untergrund.

2. Richten Sie die Ständerhalterung am Monitor aus.

3. Setzen Sie die Halterung in den Monitor ein, bis sie einrastet.

## <span id="page-6-0"></span>**Produktübersicht**

In diesem Abschnitt erfahren Sie, wie Sie den Monitor in die richtige Position bringen, die Bedienelemente verwenden und die Kabelschloss-Öffnung zur Sicherung Ihres Monitors nutzen.

#### <span id="page-6-1"></span>**Einstellmöglichkeiten**

#### <span id="page-6-2"></span>**Neigbar**

Bitte entnehmen Sie den Neigungswinkel beispielhaft der nachstehenden Abbildung.

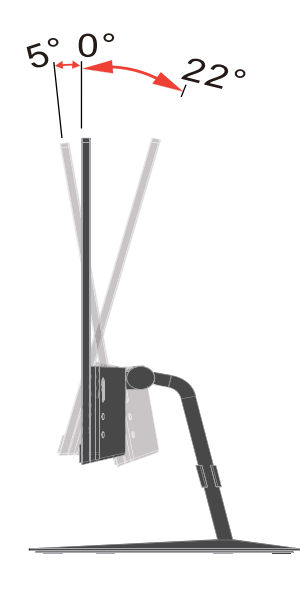

## <span id="page-7-0"></span>**Monitor-Bedienelemente**

Das Tastenfeld am Rahmen bietet Zugriff auf verschiedene Funktionen.

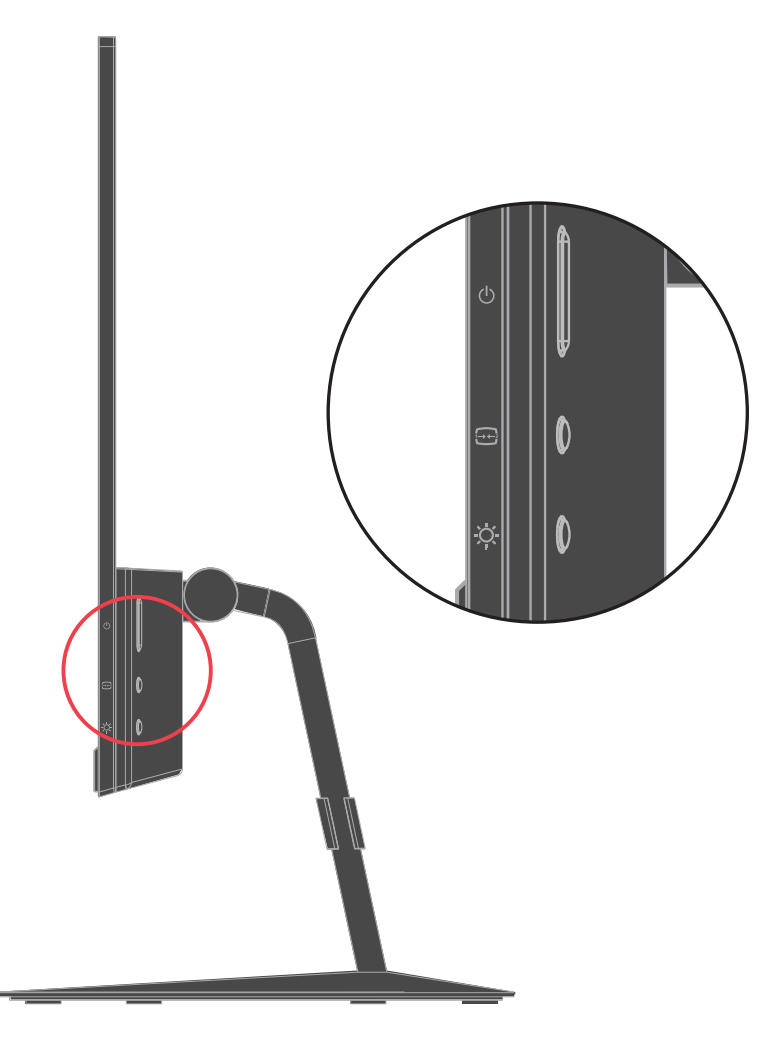

Weitere Hinweise zum Einsatz dieser Bedienelemente finden Sie unter "Monitordarstellung [anpassen" auf Seite 2-3](#page-13-2).

## <span id="page-8-1"></span><span id="page-8-0"></span>**Monitor aufstellen und anschließen**

Dieser Abschnitt erklärt Ihnen, wie Sie den Monitor richtig aufstellen und anschließen.

#### <span id="page-8-2"></span>**Monitor anschließen und einschalten**

**Hinweis:** Lesen Sie sich vor dem Durchführen dieses Verfahrens die Sicherheitsinformationen auf Seite iii durch.

1. Schalten Sie Ihren Computer und alle daran angeschlossenen Geräte aus, ziehen Sie den Netzstecker des Computers.

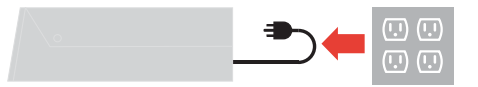

2. Schließen Sie die Kabel gemäß den nachstehenden Symbolen an.

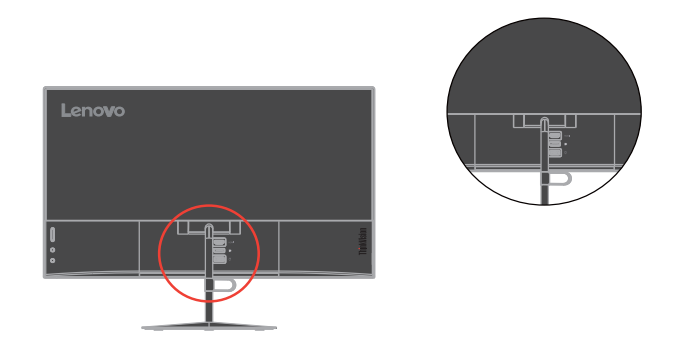

3. Verbinden Sie ein Ende des DP-Kabels mit dem DP-Anschluss an der Rückseite des Computers; schließen Sie das andere Ende am DP-Anschluss des Monitors an.

www.lenovo.com/support/monitoraccessories

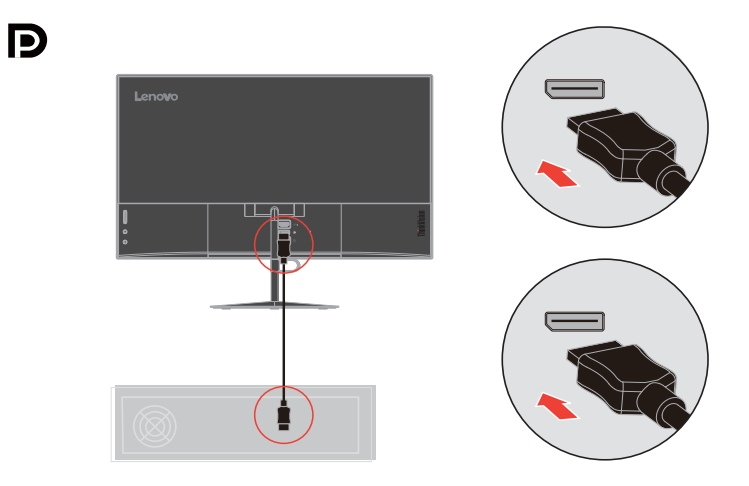

4. Verbinden Sie ein Ende des HDMI-Kabels mit dem HDMI-Anschluss an der Rückseite des Computers und das andere Ende mit dem HDMI-Anschluss am Monitor. Lenovo rät Nutzern, die den HDMI-Eingang an Ihrem Monitor nutzen müssen, zum Kauf des "HDMI-zu-HDMI-Kabels OB47070 von Lenovo". www.lenovo.com/support/monitoraccessories

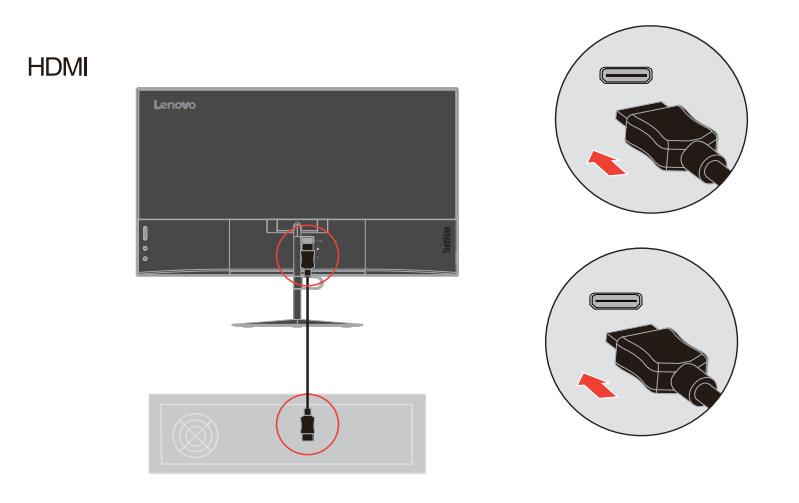

5. Stecken Sie den Netzteilkabel in den Anschluss am Monitor; verbinden Sie dann das Netzkabel des Bildschirms und das Kabel des Computers mit einer geerdeten Steckdose.

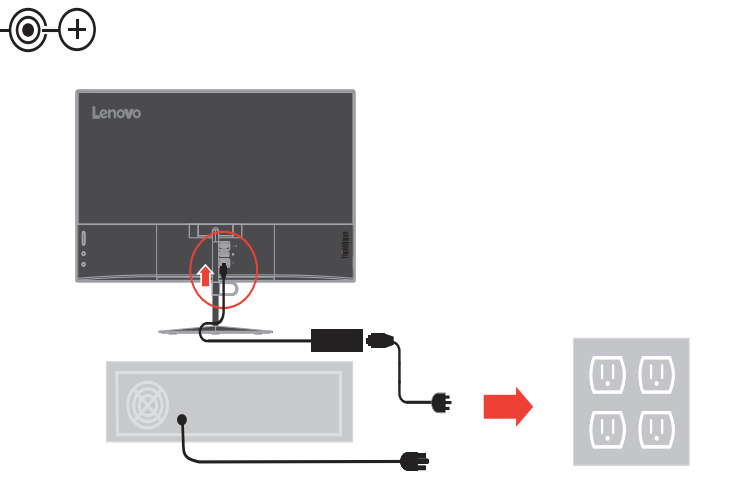

6. Schalten Sie Monitor und Computer ein.

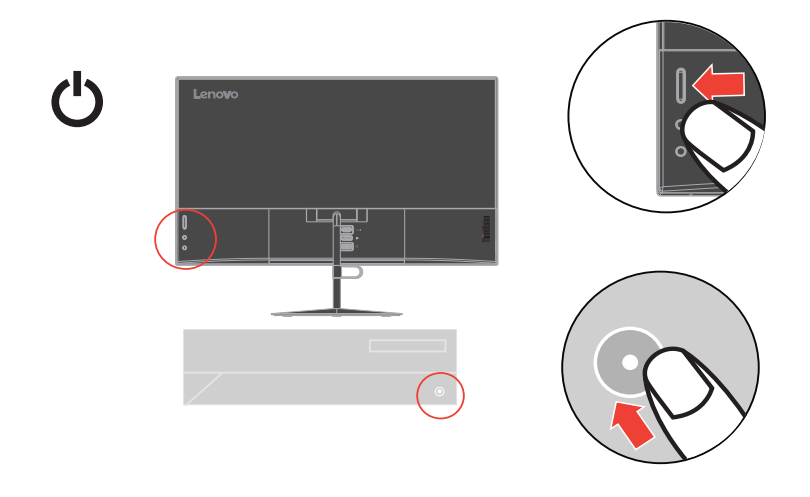

7. Zur Installation des Monitortreibers laden Sie den für Ihr Monitormodell erforderlichen Treiber von der Lenovo-Website unter http://support.lenovo.com/us/en/documents/X24A herunter. Beziehen Sie sich für die Installation des Treibers auf den Abschnitt ["Monitortreiber manuell installieren" auf Seite 3-5.](#page-22-2)

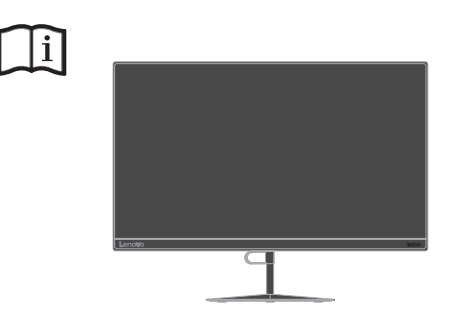

#### <span id="page-10-0"></span>**Produkt registrieren**

Vielen Dank, dass Sie dieses Lenovo™-Produkt erworben haben. Bitte nehmen Sie sich einen Moment Zeit, Ihr Produkt zu registrieren und uns Informationen bereitzustellen; dies hilft Lenovo dabei, Ihnen in Zukunft besser zu helfen. Ihre Rückmeldung spielt für uns eine große Rolle bei der Entwicklung von Produkten und Diensten, die wichtig für Sie sind; zudem ermöglicht es uns die Einrichtung besserer Kommunikationsmethoden mit Ihnen. Registrieren Sie Ihr Produkt auf folgender Webseite:

http://www.lenovo.com/register

Lenovo sendet Ihnen Informationen und Aktualisierungen zu Ihrem registrieren Produkt, sofern Sie dies nicht über den Fragebogen auf der Webseite ablehnen.

## <span id="page-11-0"></span>**Kapitel 2. Monitor einstellen und verwenden**

In diesem Abschnitt erhalten Sie Informationen zum Einstellen und zum Betrieb Ihres Monitors.

#### <span id="page-11-1"></span>**Ergonomie und Bedienbarkeit**

Eine ergonomisch vernünftige Arbeitsweise ist sehr wichtig, wenn Sie das Optimum aus Ihrem PC herausholen und Beschwerden vermeiden möchten. Richten Sie sich Ihren Arbeitsplatz und Ihre Geräte so ein, dass sie Ihren individuellen Bedürfnissen entsprechen und auf den jeweiligen Einsatzzweck abgestimmt sind. Gewöhnen Sie sich darüber hinaus an gesunde Arbeitsweisen, damit Sie Ihre Leistung am Computer optimieren können und Ihr Wohlbefinden dabei nicht zu kurz kommt.

#### <span id="page-11-2"></span>**Arbeitsbereich richtig einrichten**

Sorgen Sie dafür, dass Ihre Arbeitsfläche eine für Sie geeignete Höhe aufweist und genügend Platz bietet, um Ihre Arbeit bequem ausführen zu können.

Passen Sie Ihren Arbeitsbereich so an, dass Sie optimal mit den Materialien und Geräten arbeiten können, mit denen Sie täglich zu tun haben. Halten Sie Ihren Arbeitsbereich sauber und sorgen Sie dafür, dass stets genügend Platz für die Dinge bleibt, mit denen Sie täglich arbeiten. Platzieren Sie besonders häufig benutzte Gegenstände (wie z. B. Maus und Telefon) so, dass Sie sie besonders leicht und bequem erreichen können.

Die Anordnung von Geräten und deren Einrichtung wirkt sich recht stark auf Ihre Arbeitshaltung aus. Die folgenden Punkte beschreiben, wie Sie Ihre Geräte optimal einrichten, um eine besonders gute Arbeitshaltung zu erreichen und beibehalten zu können.

#### <span id="page-11-3"></span>**Monitor aufstellen**

Stellen Sie Ihren Computermonitor unter Berücksichtigung der folgenden Punkte auf, damit Sie bequem damit arbeiten können:

- **Betrachtungsabstand**: Der optimale Abstand zwischen Augen und Monitor beträgt etwa 510 bis 760 mm. Dieser Abstand kann je nach Beleuchtung und Tageszeit etwas variieren. Sie können den Abstand variieren, indem Sie die Position Ihres Monitors oder Ihre Haltung oder Sitzposition ändern. Wählen Sie einen Abstand, mit dem Sie bequem arbeiten können.
- **Monitorhöhe**: Stellen Sie den Monitor so auf, dass sich Ihr Kopf und Ihr Nacken in einer bequemen und entspannten (aufrechten) Position befinden. Falls Sie Ihren Monitor nicht in der Höhe verstellen können, können Sie Bücher oder andere stabile Gegenstände unter den Monitorfuß legen, um die gewünschte Höhe zu erreichen. Als Faustregel gilt: Stellen Sie den Monitor so auf, dass die Oberkante des Bildschirms in Augenhöhe oder leicht darunter liegt, wenn Sie entspannt sitzen. Letztendlich ist jedoch entscheidend, dass Sie den Blickwinkel zum Monitor als angenehm empfinden und Ihre Augen bei der Arbeit nicht überlasten.
- **Neigung**: Stellen Sie die Neigung Ihres Monitors so ein, dass Sie ihn bequem ablesen können, Kopf und Nacken dabei in einer bequemen und entspannten Haltung bleiben.
- **Aufstellung allgemein**: Stellen Sie Ihren Monitor so auf, dass keine Reflexionen durch Beleuchtungskörper oder nahe Fenster auf dem Bildschirm auftreten.

Abschließend noch ein paar weitere Tipps zum komfortablen Arbeiten mit Ihrem Monitor:

- Sorgen Sie für angemessene, der Tätigkeit angepasste Beleuchtung.
- Optimieren Sie das Bild anhand der Monitorhelligkeit, falls verfügbar, und passen Sie es an Ihre persönlichen Vorlieben an.
- Halten Sie die Bildfläche Ihres Monitors sauber, damit Bildschirminhalte möglichst scharf (und somit augenfreundlich) dargestellt werden.

Jede konzentrierte und länger anhaltende Bildschirmtätigkeit kann Ihre Augen ermüden. Achten Sie darauf, den Blick hin und wieder vom Bildschirm abzuwenden und einen weiter entfernten Gegenstand zu betrachten (schauen Sie aus dem Fenster), damit sich Ihre Augenmuskulatur entspannen kann. Falls Sie Fragen zur Ermüdung der Augen oder zu Sehproblemen haben sollten, fragen Sie bitte einen Spezialisten (z. B. einen Optiker oder Augenarzt ) um Rat.

#### <span id="page-12-0"></span>**Tipps für eine gesunde Arbeitsweise**

Die folgenden Informationen stellen eine Zusammenfassung einiger wichtigen Faktoren dar, die Sie berücksichtigen sollten, wenn Sie bequem und produktiv mit Ihrem Computer arbeiten möchten.

- **Eine gute Haltung beginnt mit der Aufstellung der Geräte**: Die Gestaltung Ihres Arbeitsbereiches und die Aufstellung Ihrer Computergeräte wirken sich stark auf Ihre Haltung bei der Computerarbeit aus. Achten Sie darauf, Ihre Geräte wie unter ["Arbeitsbereich richtig einrichten" auf Seite 2-1](#page-11-2) beschrieben anzuordnen. Auf diese Weise erreichen Sie leicht eine bequeme und produktive Haltung. Vergessen Sie auch nicht, die Einstellmöglichkeiten Ihrer Computerkomponenten und Büromöbel zu nutzen und diese Dinge jetzt und in Zukunft an Ihre persönlichen Vorlieben anzupassen.
- **Bereits kleine Haltungsänderungen können Beschwerden lindern**: Je länger Sie sitzen und mit Ihrem Computer arbeiten, desto wichtiger ist es, auf Ihre Arbeitshaltung zu achten. Vermeiden Sie es, längere Zeit in ein und derselben Haltung zu arbeiten. Ändern Sie ihre Haltung von Zeit zu Zeit etwas. Dies beugt Beschwerden vor, die durch zu langes Arbeiten in derselben Position entstehen können. Nutzen Sie sämtliche Einstellmöglichkeiten, die Ihnen Büromöbel und sonstige Geräte bieten, um Änderungen Ihrer Haltung zu unterstützen.
- **Kurze Pausen unterstützen das gesunde Arbeiten mit Computern**: Da Computerarbeit eine in erster Linie unbewegliche Tätigkeit ist, ist es besonders wichtig, dass Sie von Zeit zu Zeit kurze Pausen einlegen. Stehen Sie hin und wieder von Ihrem Arbeitsplatz auf, strecken Sie sich, gehen Sie ein Stückchen und holen Sie sich etwas zu trinken – oder unternehmen Sie etwas anderes, das nichts mit Ihrem Computer zu tun hat. Eine kurze Arbeitspause sorgt für Haltungsänderungen, die Ihr Körper begrüßen wird, und hilft Ihnen dabei, Ihre Arbeit so bequem und produktiv wie nur möglich erledigen zu können.

#### <span id="page-12-1"></span>**Informationen zur Zugänglichkeit**

Lenovo bemüht sich darum, Menschen mit Beeinträchtigungen besseren Zugang zu Informationen und Technologie zu ermöglichen. Mit Hilfstechnologien können Benutzer auf die am besten an ihre Beeinträchtigung angepasste Weise auf Informationen zugreifen. Einige dieser Technologien werden bereits in Ihrem Betriebssystem bereitgestellt; andere können über Händler erworben oder unter folgender Adresse bezogen werden:

https://lenovo.ssbbartgroup.com/lenovo/request\_vpat.php

# <span id="page-13-2"></span><span id="page-13-1"></span><span id="page-13-0"></span>**Monitordarstellung anpassen**

In diesem Abschnitt lernen Sie die Bedienelemente kennen, mit denen Sie die Darstellung Ihres Monitors anpassen können.

#### **Direktzugriff-Bedienelemente verwenden**

Mit den Direktzugriff-Bedienelementen steuern Sie den Monitor, wenn das Bildschirmmenü (On Screen Display – OSD) nicht angezeigt wird.

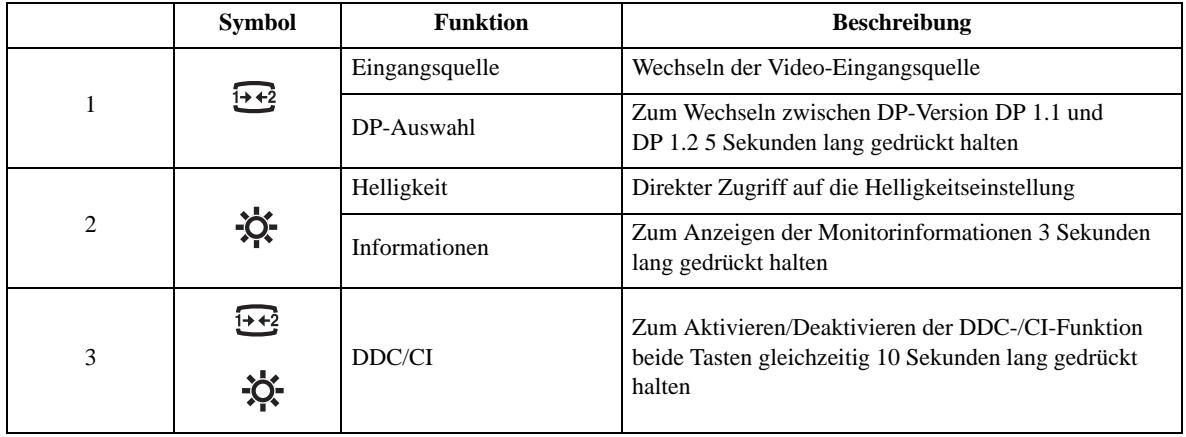

### <span id="page-14-0"></span>**Bildschirmmenüs (OSD) verwenden**

Mit dem Bildschirmmenü (OSD) können Sie Einstellungen am Bildschirm verändern.

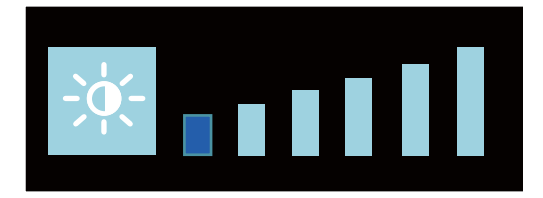

Verwenden der Funktionen:

- 1. Drücken Sie  $\sum$ , um das Helligkeitsmenü zu öffnen.
- 2. Drücken Sie  $\mathbf{S}$ , um die Helligkeit einzustellen, und speichern Sie die Einstellung durch Drücken auf  $\overline{1}$   $\overline{1}$   $\overline{1}$   $\overline{2}$  .
- 3. Zum Wechseln zwischen DP-Version DP 1.1 und DP 1.2 halten Sie  $\overline{3}$  5 Sekunden lang gedrückt
- 4. Zum Anzeigen der Monitorinformationen halten Sie  $\overline{3}$  3 Sekunden lang gedrückt.
- 5. DDC/CI ist standardmäßig aktiviert. Zum Aktivieren/Deaktivieren der DDC-/CI-Funktion halten Sie die Tasten  $\frac{1}{2}$ und  $\frac{1}{2}$ e gleichzeitig 10 Sekunden lang gedrückt.

*Tabelle 2-1.* OSD-Funktionen

| <b>OSD-Symbol im</b><br>Hauptmenü | Untermenü  | <b>Beschreibung</b>                           |  |
|-----------------------------------|------------|-----------------------------------------------|--|
| -`ojí-                            | Helligkeit | Anpassen der allgemeinen Bildschirmhelligkeit |  |

#### <span id="page-15-1"></span><span id="page-15-0"></span>**Unterstützten Anzeigemodus auswählen**

Der Computer steuert, welchen Anzeigemodus der Monitor verwendet. Lesen Sie daher bitte in der Dokumentation Ihres Computers nach, wie Sie die Anzeigemodi ändern können.

Bildgröße, Bildposition und Bildform können sich eine Umschalten der Anzeigemodi ändern. Dies ist normal; das Bild kann über die automatische Bildeinstellung und die Bildoptionen neu angepasst werden.

Anders als Röhrenmonitore, die eine hohe Bildwiederholfrequenz benötigen, um ein flackerfreies Bild anzeigen zu können, arbeiten LCD- oder Flachbildschirme grundsätzlich flackerfrei.

**Hinweis:** Falls Sie Ihr System zuvor mit einem Röhrenmonitor betrieben haben und es derzeit so konfiguriert ist, dass Ihr Flachbildschirm den eingestellten Anzeigemodus nicht darstellen kann, müssen Sie den alten Röhrenmonitor möglicherweise noch einmal vorübergehend anschließen, bis Sie Ihr System neu konfiguriert haben. Am besten stellen Sie Ihr System auf eine Auflösung von 1920 x 1080 Bildpunkten bei 60 Hz Bildwiederholfrequenz ein; dies ist ein typischer Anzeigemodus.

Die nachstehend aufgeführten Anzeigemodi wurden bereits ab Werk optimal voreingestellt.

| <b>Timing</b>    | <b>Bildwiederholrate (Hz)</b> |
|------------------|-------------------------------|
| 720x400          | 70 Hz                         |
| 640x480          | 60 Hz                         |
| 640x480          | 72Hz                          |
| 640x480          | 75 Hz                         |
| 800x600          | 56 Hz                         |
| 800x600          | 60 Hz                         |
| 800x600          | 72 Hz                         |
| 1024x768         | 60 Hz                         |
| 1024x768         | 70 Hz                         |
| 1280x1024        | 60 Hz                         |
| 1440x900         | 60 Hz                         |
| 1680x1050        | 60 Hz                         |
| 1920x1080        | 60 Hz                         |
| 480p(640x480)    | 60 Hz                         |
| 480p(720x480)    | 60 Hz                         |
| 576p(720x576)    | 50 Hz                         |
| 720p(1280x720)   | 50 Hz                         |
| 720p(1280x720)   | 60 Hz                         |
| 1080i(1920x1080) | 50 Hz                         |
| 1080i(1920x1080) | 60 Hz                         |
| 1080p(1920x1080) | 50 Hz                         |
| 1080p(1920x1080) | 60 Hz                         |

*Tabelle 2-2.* Werkseitig voreingestellte Anzeigemodi

## <span id="page-16-1"></span><span id="page-16-0"></span>**Wissenswertes zur Energieverwaltung**

Die Energieverwaltung wird aktiv, sobald der Computer feststellt, dass Sie Maus oder Tastatur über einen bestimmten Zeitraum nicht mehr benutzt haben. Es gibt unterschiedliche Energiesparzustände, die in der folgenden Tabelle beschrieben werden.

Am effektivsten ist es jedoch, dass Sie Ihren Monitor am Ende eines jeden Arbeitstages abschalten – und immer dann, wenn Sie ihn längere Zeit nicht verwenden werden.

| <b>Zustand</b>               | Betriebsanzeige | <b>Bildschirm</b> | Wiederaufnahme<br>des Betriebs                                                                                      | <b>Einhaltung von</b><br><b>Vorgaben</b> |
|------------------------------|-----------------|-------------------|----------------------------------------------------------------------------------------------------|------------------------------------------|
| Ein                          | Grün            | Normal            |                                                                                                    |                                          |
| Bereitschaft/<br>Ruhezustand | Orange          | <b>Schwarz</b>    | Taste drücken<br>oder Maus<br>bewegen.                                                                              | <b>ENERGY STAR</b>                       |
|                              |                 |                   | Es kann einen<br>kleinen Moment<br>dauern, bis das<br><b>Bild</b> wieder<br>erscheint.                              |                                          |
|                              |                 |                   | <b>Hinweis: Der</b><br>Monitor wechselt<br>auch dann in den<br>Bereitschaftsmodu<br>s, wenn kein<br>Signal anliegt. |                                          |
| Aus                          | Aus             | <b>Schwarz</b>    | Ein-/Austaste<br>drücken.<br>Es kann einen<br>kleinen Moment<br>dauern, bis das<br><b>Bild</b> wieder<br>erscheint. | <b>ENERGY STAR</b>                       |

*Tabelle 2-3.* Betriebsanzeige

### <span id="page-17-0"></span>**Monitor richtig pflegen**

Denken Sie daran, die Stromversorgung abzuschalten, bevor Sie jegliche Wartungsarbeiten an Ihrem Monitor ausführen.

#### **Niemals:**

- Wasser oder sonstige Flüssigkeiten direkt auf Ihren Monitor gelangen lassen.
- Lösungsmittel oder Scheuermittel verwenden.
- Leicht entflammbare Substanzen zum Reinigen Ihres Monitors oder anderer Elektrogeräte verwenden.
- Den Anzeigebereich Ihres Monitors mit scharfen oder scheuernden Gegenständen berühren. Solche Berührungen können bleibende Schäden an Ihrem Bildschirm verursachen.
- Reinigungsmittel verwenden, die Antistatik-Lösungen oder ähnliche Zusätze enthalten. Solche Mittel können die Beschichtung des Anzeigebereiches beschädigen.

#### **Grundsätzlich:**

- Ein weiches Tuch leicht mit Wasser anfeuchten und damit sanft über Gehäuse und Bildschirm wischen.
- Fettflecken oder Fingerabdrücke mit einem feuchten Tuch und einer geringen Menge eines milden Reinigungsmittels entfernen.

## <span id="page-17-1"></span>**Monitorbasis und Ständer abnehmen**

Schritt 1: Platzieren Sie den Monitor auf einem weichen, ebenen Untergrund.

Schritt 2: Entfernen Sie die Schrauben von der Basis, bevor Sie Basis und Ständer vom Monitor lösen.

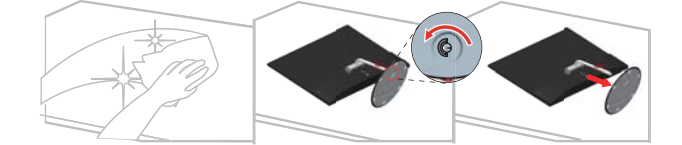

# <span id="page-18-0"></span>**Kapitel 3. Referenzinformationen**

In diesem Abschnitt finden Sie technische Daten Ihres Monitors, Anleitungen zur manuellen Installation des Monitortreibers, Problemlösungsvorschläge und Informationen zu Wartung und Reparatur des Gerätes.

### <span id="page-18-1"></span>**Technische Daten**

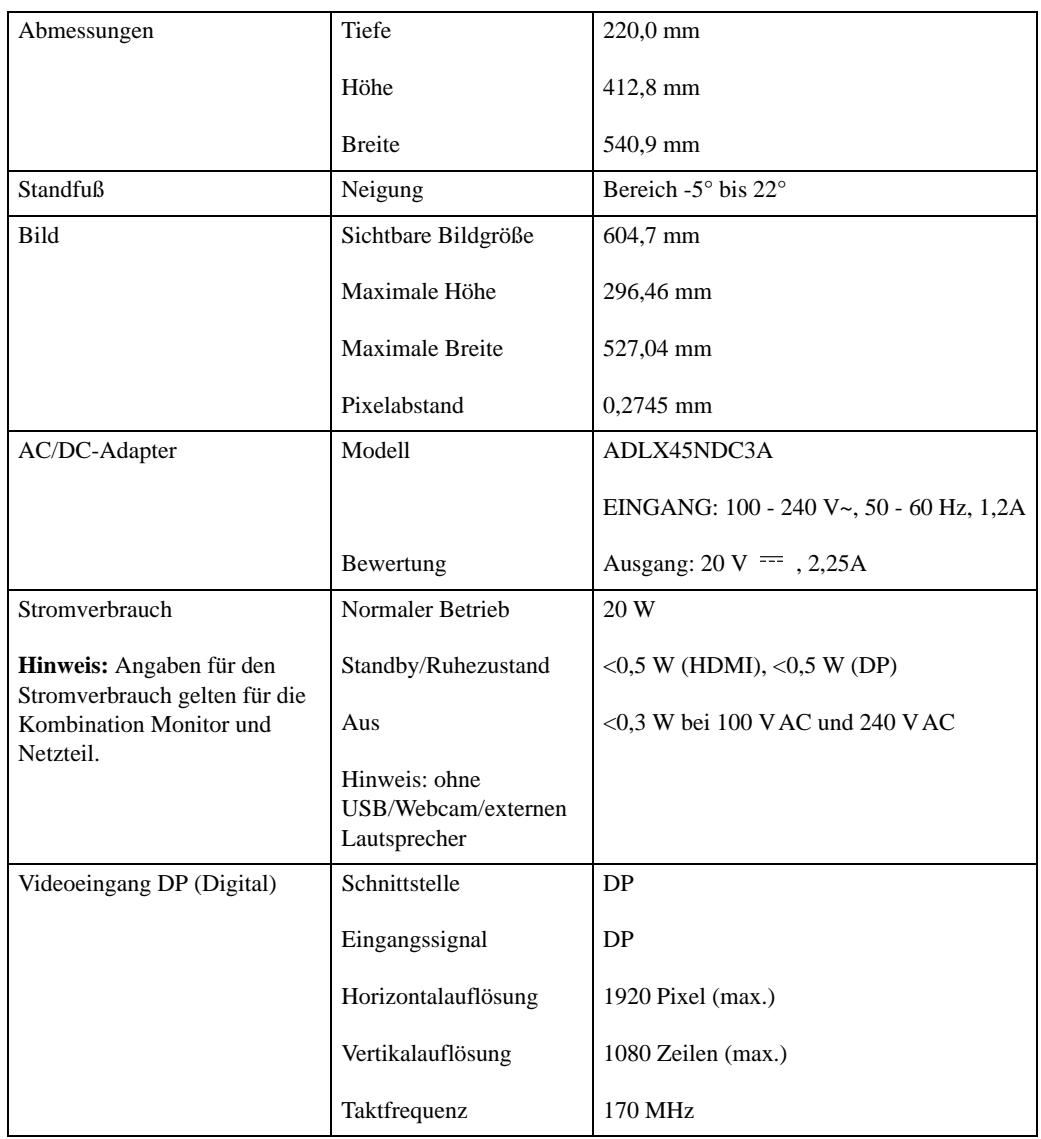

*Tabelle 3-1.* Monitordaten für Modell 60FA-GAR1-WW

| Videoeingang HDMI (Digital) | Schnittstelle       | <b>HDMI</b>                      |  |
|-----------------------------|---------------------|----------------------------------|--|
|                             | Eingangssignal      | <b>HDMI</b>                      |  |
|                             | Horizontalauflösung | 1920 Pixel (max.)                |  |
|                             | Vertikalauflösung   | 1080 Zeilen (max.)               |  |
|                             | Taktfrequenz        | 170 MHz                          |  |
| Kommunikation               | <b>VESA DDC/CI</b>  |                                  |  |
| Unterstützte Anzeigemodi    | Horizontalfrequenz  | 30 kHz - 83 kHz                  |  |
|                             | Vertikalfrequenz    | 50 Hz - 75 Hz                    |  |
|                             | Native Auflösung    | 1920 x 1080 bei 60 Hz            |  |
| Temperatur                  | <b>Betrieb</b>      | $0^\circ$ bis 45 $^\circ$ C      |  |
|                             | Lagerung            | -20 $\degree$ bis 60 $\degree$ C |  |
|                             | Versand             | -20 $\degree$ bis 60 $\degree$ C |  |
| Luftfeuchtigkeit            | <b>Betrieb</b>      | 8 % bis 80 % nicht kondensierend |  |
|                             | Lagerung            | 5% bis 95% nicht kondensierend   |  |
|                             | Versand             | 5% bis 95% nicht kondensierend   |  |

*Tabelle 3-1.* Monitordaten für Modell 60FA-GAR1-WW

# <span id="page-20-0"></span>**Problemlösung**

Falls einmal ein Problem beim Einstellen oder beim Betrieb Ihres Monitors auftauchen sollte, können Sie dies eventuell selbst lösen. Probieren Sie zunächst die hier vorgeschlagenen Lösungen, ehe Sie sich an Ihren Händler oder an Lenovo wenden.

| Problem                                                                       | <b>Mögliche Ursache</b>                                                                                                    | <b>Empfohlene Maßnahme</b>                                                                                                    | <b>Referenz</b>                                            |
|-------------------------------------------------------------------------------|----------------------------------------------------------------------------------------------------|----------------------------------------------------------------------------------------------------|------------------------------------------------------------|
| Die Bildqualität ist<br>inakzeptabel.                                         | Das Videosignalkabel ist<br>nicht richtig zwischen<br>Monitor und Grafikkarte<br>angeschlossen.                                                                                   | Achten Sie darauf, das Kabel<br>richtig und wackelfrei an<br>Grafikkarte und Monitor<br>anzuschließen.                                                                                                    | "Monitor anschließen<br>und einschalten" auf<br>Seite 1-5  |
| Die Betriebsanzeige<br>leuchtet nicht, es wird<br>kein Bild angezeigt.        | $\bullet$<br>Der Monitor ist nicht<br>eingeschaltet.<br>Das Stromkabel ist<br>$\bullet$<br>lose oder nicht<br>angeschlossen.<br>Die Steckdose führt<br>$\bullet$<br>keinen Strom. | $\bullet$<br>Achten Sie darauf, das<br>Stromkabel richtig<br>anzuschließen.<br>Achten Sie darauf, dass<br>$\bullet$<br>die Steckdose Strom führt.<br>Schalten Sie den Monitor<br>$\bullet$<br>an.<br>$\bullet$<br>Probieren Sie ein anderes<br>Stromkabel.<br>Probieren Sie eine andere<br>$\bullet$<br>Steckdose. | "Monitor anschließen<br>und einschalten" auf<br>Seite 1-5  |
| Der Bildschirm ist<br>schwarz, die<br>Betriebsanzeige leuchtet<br>orange.     | Der Monitor befindet sich<br>im Bereitschaftsmodus/<br>Ruhezustand.                                                                                                    | Drücken Sie eine Taste an<br>$\bullet$<br>der Tastatur oder bewegen<br>Sie die Maus, um den<br>Monitor wieder<br>einzuschalten.<br>Überprüfen Sie die<br>$\bullet$<br>Energieverwaltungseinstel<br>lungen Ihres Computers.                                                                                         | "Wissenswertes zur<br>Energieverwaltung" auf<br>Seite 2-6  |
| Die Betriebsanzeige<br>leuchtet gelb, allerdings<br>wird kein Bild angezeigt. | Das Videosignalkabel ist<br>lose oder von Grafikkarte<br>oder Monitor abgezogen.                                                                                                  | Achten Sie darauf, dass<br>Grafikkarte und Monitor<br>korrekt über das Videokabel<br>verbunden sind.                                                                                                    | "Monitor anschließen<br>und einschalten" auf<br>Seite 1-5  |
|                                                                               | Die Monitorhelligkeit ist<br>auf die niedrigste Stufe<br>eingestellt.                                                                                                    | Passen Sie die Helligkeit im<br>Bildschirmmenü an.                                                                                                    | "Monitordarstellung<br>anpassen" auf Seite 2-3             |
| Ein oder mehrere Pixel<br>leuchten in der falschen<br>Farbe.                  | Dies ist ein Phänomen, das<br>bei LCD-Bildschirmen<br>vorkommen kann. Es sollte<br>die Anzeigequalität<br>insgesamt nicht<br>beeinträchtigen.                                     | Falls mehr als fünf Pixel in den<br>falschen Farben leuchten<br>sollten, wenden Sie sich den<br>Kundendienst.                                                                                                    | Anhang A.,,Service und<br>Kundendienst" auf Seite<br>$A-1$ |

*Tabelle 3-2.* Problemlösung

| <b>Problem</b>                                                                       |                                          | <b>Mögliche Ursache</b>                                                                                                    | <b>Empfohlene Maßnahme</b>                                                                                                    | <b>Referenz</b>                                                                                            |
|--------------------------------------------------------------------------------------|------------------------------------------|----------------------------------------------------------------------------------------------------|----------------------------------------------------------------------------------------------------|----------------------------------------------------------------------------------------------------|
| Linien in Text<br>erscheinen<br>verschwommen,<br>Bilder erscheinen                   | $\bullet$<br>$\bullet$                   | Die Bildeinstellung<br>wurde nicht optimiert.<br>Die<br>Anzeigeeigenschaften                                                                                   | Passen Sie die Auflösung an<br>Ihrem System auf die native<br>Auflösung dieses Monitors an:<br>1920 x 1080 bei 60 Hz.                                                             | "Monitordarstellung<br>anpassen" auf Seite 2-3                                                             |
| unscharf.<br>Es wandern<br>horizontale oder<br>vertikale Streifen<br>durch das Bild. | Ihres Systems wurden<br>nicht optimiert. | Führen Sie die automatische<br>Bildeinstellung durch. Wenn<br>die automatische<br>Bildeinstellung nicht hilft,<br>führen Sie eine manuelle<br>Anpassung durch. | "Unterstützten<br>Anzeigemodus<br>auswählen" auf Seite 2-5                                                                                                    |                                                                                                    |
|                                                                                      |                                          |                                                                                                    | Wenn Sie mit der nativen<br>Auflösung arbeiten, können Sie<br>das Bild durch die Anpassung<br>der Einstellung Punkte pro Zoll<br>(dpi) an Ihrem System noch<br>weiter verbessern. | Rufen Sie dazu den<br>erweiterten<br>Einstellungsbereich der<br>Anzeigeeigenschaften<br>Ihres Systems auf. |

*Tabelle 3-2.* Problemlösung

#### <span id="page-22-2"></span><span id="page-22-0"></span>**Monitortreiber manuell installieren**

Nachstehend finden Sie die Schritte, mit deren Hilfe Sie die Monitortreiber unter Microsoft Windows 7, Microsoft Windows 8/8.1 und Microsoft Windows 10 manuell installieren können.

#### <span id="page-22-1"></span>**Monitortreiber unter Windows 7 installieren**

Um die Plug and Play-Funktion von Microsoft Windows 7 zu verwenden, führen Sie bitte Folgendes aus:

- 1. Schalten Sie den Computer und sämtliche angeschlossenen Geräte aus.
- 2. Überzeugen Sie sich davon, dass der Monitor richtig angeschlossen ist.
- 3. Schalten Sie zuerst den Monitor und dann den Computer ein. Warten Sie, bis das Windows 7-Betriebssystem komplett geladen ist.
- 4. Suchen Sie auf der Lenovo-Webseite (http://support.lenovo.com/us/en/documents/X24A) den entsprechenden Monitortreiber und laden ihn auf den PC herunter, mit dem dieser Monitor verbunden ist (z. B. einem Desktop-Computer).
- 5. Öffnen Sie das Fenster **Display Properties (Eigenschaften von Anzeige)**, indem Sie auf **Start**, **Control Panel (Systemsteuerung)**, **Hardware and Sound (Hardware und Sound)** klicken. Anschließend klicken Sie auf **Display (Anzeige)**.
- 6. Klicken Sie auf den Eintrag **Change the display settings (Anzeigeeinstellungen ändern)**.
- 7. Klicken Sie auf **Advanced Settings (Erweiterte Einstellungen)**.
- 8. Klicken Sie auf das Register **Monitor**.
- 9. Klicken Sie auf die Schaltfläche **Properties (Eigenschaften)**.
- 10. Klicken Sie auf das Register **Driver (Treiber)**.
- 11. Klicken Sie auf **Update Driver (Treiber aktualisieren)**. Anschließend klicken Sie auf **Browse the computer to find the driver program (Auf dem Computer nach Treibersoftware suchen)**.
- 12. Wählen Sie **Pick from the list of device driver program on the computer (Aus einer Liste von Gerätetreibern auf dem Computer auswählen)**.
- 13. Klicken Sie auf die Schaltfläche **Hard Disk (Datenträger)**. Wählen Sie nach Anklicken von **Browse (Durchsuchen)** den folgenden Pfad: **X:\Monitor Drivers\Windows 7**

(dabei meint **X** das Laufwerk, auf dem sich der heruntergeladene Treiber befindet  $(Z, B, C)$ .

- 14. Wählen Sie die Datei **"lenx24a.inf"**, klicken Sie auf die **Open (Öffnen)**-Schaltfläche. Klicken Sie auf die Schaltfläche **OK**.
- 15. Wählen Sie im neuen Fenster **LEN X24A** und klicken auf **Next (Weiter)**.
- 16. Nach Abschluss der Installation sollten Sie alle heruntergeladenen Dateien löschen und alle Fenster schließen.
- 17. Starten Sie das System neu. Das System wählt automatisch die maximale Bildwiederholfrequenz und passende Farbprofile.

**Hinweis:** Anders als bei Röhrenmonitoren wird die Darstellungsqualität bei LCD-Bildschirmen durch eine höhere Bildwiederholfrequenz nicht verbessert. Lenovo empfiehlt, entweder 1920 x 1080 bei einer Bildwiederholfrequenz von 60 Hz oder 640 x 480 bei einer Bildwiederholfrequenz von 60 Hz einzustellen.

#### <span id="page-23-0"></span>**Monitortreiber unter Windows 8/8.1 installieren**

Gehen Sie zur Nutzung der Plug-and-Play-Funktion von Microsoft Windows 8/8.1 wie folgt vor:

- 1. Schalten Sie den Computer und sämtliche angeschlossenen Geräte aus.
- 2. Überzeugen Sie sich davon, dass der Monitor richtig angeschlossen ist.
- 3. Schalten Sie zuerst den Monitor und dann den Computer ein. Warten Sie, bis das Windows 8/8.1-Betriebssystem komplett geladen ist.
- 4. Suchen Sie auf der Lenovo-Webseite (http://support.lenovo.com/us/en/documents/X24A) den entsprechenden Monitortreiber und laden ihn auf den PC herunter, mit dem dieser Monitor verbunden ist (z. B. einem Desktop-Computer).
- 5. Bewegen Sie den Mauszeiger auf dem Desktop in die rechte untere Ecke des Bildschirms, wählen Sie **Setting (Einstellung)** aus, doppelklicken Sie auf **Control Panel (Systemsteuerung)**, doppelklicken Sie auf das Symbol für **Hardware and Sound (Hardware und Sound)** und dann auf das Symbol für **Display (Anzeige)**.
- 6. Klicken Sie auf den Eintrag **Change the display settings (Anzeigeeinstellungen ändern)**.
- 7. Klicken Sie auf **Advanced Settings (Erweiterte Einstellungen)**.
- 8. Klicken Sie auf das Register **Monitor**.
- 9. Klicken Sie auf die Schaltfläche **Properties (Eigenschaften)**.
- 10. Klicken Sie auf das Register **Driver (Treiber)**.
- 11. Klicken Sie auf **Update Driver (Treiber aktualisieren)**. Anschließend klicken Sie auf **Browse the computer to find the driver program (Auf dem Computer nach Treibersoftware suchen)**.
- 12. Wählen Sie **Pick from the list of device driver program on the computer (Aus einer Liste von Gerätetreibern auf dem Computer auswählen)**.
- 13. Klicken Sie auf die Schaltfläche **Hard Disk (Datenträger)**. Wählen Sie nach Anklicken von **Browse (Durchsuchen)** den folgenden Pfad: **X:\Monitor Drivers\Windows 8&8.1**

(dabei meint **X** das Laufwerk, auf dem sich der heruntergeladene Treiber befindet (z. B. C).

- 14. Wählen Sie die Datei **"lenx24a.inf"**, klicken Sie auf die **Open (Öffnen)**-Schaltfläche. Klicken Sie auf die Schaltfläche **OK**.
- 15. Wählen Sie im neuen Fenster **LEN X24A** und klicken auf **Next (Weiter)**.
- 16. Nach Abschluss der Installation sollten Sie alle heruntergeladenen Dateien löschen und alle Fenster schließen.
- 17. Starten Sie das System neu. Das System wählt automatisch die maximale Bildwiederholfrequenz und passende Farbprofile.

**Hinweis:** Anders als bei Röhrenmonitoren wird die Darstellungsqualität bei LCD-Bildschirmen durch eine höhere Bildwiederholfrequenz nicht verbessert. Lenovo empfiehlt, entweder 1920 x 1080 bei einer Bildwiederholfrequenz von 60 Hz oder 640 x 480 bei einer Bildwiederholfrequenz von 60 Hz einzustellen.

#### **Monitortreiber unter Windows 10 installieren**

Gehen Sie zur Nutzung der Plug-and-Play-Funktion von Microsoft Windows 10 wie folgt vor:

- 1. Schalten Sie den Computer und sämtliche angeschlossenen Geräte aus.
- 2. Überzeugen Sie sich davon, dass der Monitor richtig angeschlossen ist.
- 3. Schalten Sie zuerst den Monitor und dann den Computer ein. Warten Sie, bis das Windows 10-Betriebssystem komplett geladen ist.
- 4. Suchen Sie auf der Lenovo-Webseite (http://support.lenovo.com/us/en/documents/X24A) den entsprechenden Monitortreiber und laden ihn auf den PC herunter, mit dem dieser Monitor verbunden ist (z. B. einem Desktop-Computer).
- 5. Bewegen Sie die Maus am Desktop in die linke untere Bildschirmecke, rechtsklicken Sie dann auf **Control Panel (Systemsteuerung)**, doppelklicken Sie dann auf das Symbol **Hardware and Sound (Hardware und Sound)** und klicken Sie anschließend auf **Display (Anzeige)**.
- 6. Klicken Sie auf den Eintrag **Change the display settings (Anzeigeeinstellungen ändern)**.
- 7. Klicken Sie auf **Advanced Settings (Erweiterte Einstellungen)**.
- 8. Klicken Sie auf das Register **Monitor**.
- 9. Klicken Sie auf die Schaltfläche **Properties (Eigenschaften)**.
- 10. Klicken Sie auf das Register **Driver (Treiber)**.
- 11. Klicken Sie auf **Update Driver (Treiber aktualisieren)**. Anschließend klicken Sie auf **Browse the computer to find the driver program (Auf dem Computer nach Treibersoftware suchen)**.
- 12. Wählen Sie **Pick from the list of device driver program on the computer (Aus einer Liste von Gerätetreibern auf dem Computer auswählen)**.
- 13. Klicken Sie auf die Schaltfläche **Hard Disk (Datenträger)**. Wählen Sie nach Anklicken von **Browse (Durchsuchen)** den folgenden Pfad: **X:\Monitor Drivers\Windows 10**

(dabei meint **X** das Laufwerk, auf dem sich der heruntergeladene Treiber befindet (z. B. C).

- 14. Wählen Sie die Datei **"lenx24a.inf"**, klicken Sie auf die **Open (Öffnen)**-Schaltfläche. Klicken Sie auf die Schaltfläche **OK**.
- 15. Wählen Sie im neuen Fenster **LEN X24A** und klicken auf **Next (Weiter)**.
- 16. Nach Abschluss der Installation sollten Sie alle heruntergeladenen Dateien löschen und alle Fenster schließen.
- 17. Starten Sie das System neu. Das System wählt automatisch die maximale Bildwiederholfrequenz und passende Farbprofile.

**Hinweis:** Anders als bei Röhrenmonitoren wird die Darstellungsqualität bei LCD-Bildschirmen durch eine höhere Bildwiederholfrequenz nicht verbessert. Lenovo empfiehlt, entweder 1920 x 1080 bei einer Bildwiederholfrequenz von 60 Hz oder 640 x 480 bei einer Bildwiederholfrequenz von 60 Hz einzustellen.

#### **Weitere Hilfe erhalten**

Wenn Sie Ihr Problem dennoch nicht lösen können, wenden Sie sich bitte an das Lenovo-Kundencenter. Weitere Informationen zur Kontaktaufnahme mit dem Kundencenter finden Sie in Anhang A., Service und Kundendienst" auf Seite A-1.

### <span id="page-25-1"></span><span id="page-25-0"></span>**Serviceinformationen**

#### **Verpflichtungen des Verbrauchers**

Die Garantie gilt nicht bei Produkten, die aufgrund von Unfällen, falscher Handhabung, Missbrauch, unsachgemäßer Installation, Nutzung bei Nichteinhaltung der Produktspezifikationen und/oder Anweisungen, natürlicher oder persönlicher Katastrophen oder unautorisierte Veränderungen, Reparaturen oder Modifikationen verursacht wurden.

Die folgenden Beispiele für falschen Gebrauch oder Missbrauch sind nicht durch die Garantie abgedeckt:

- Auf dem Bildschirm eines CRT-Monitors eingebrannte Bilder. Eingebrannte Bilder können durch den Einsatz eines beweglichen Bildschirmschoners bzw. durch die Einstellung der Energieverwaltung vermieden werden.
- Physikalische Schäden an Abdeckungen, Blenden, Basis und Kabeln.
- Kratzer oder Einkerbungen am Monitorbildschirm.

#### <span id="page-25-2"></span>**Servicekomponenten**

Die folgenden Komponenten dienen ausschließlich zur Reparatur durch Lenovo-Kundencenter oder von Lenovo autorisierte Händler. Die Komponenten sind ausschließlich zur Reparatur gedacht. Die nachstehende Tabelle zeigt Informationen zum Modell 60FA-GAR1-WW an.

| <b>FRU (Field Replaceable</b><br><b>Unit)</b> Teilenummer | <b>Beschreibung</b>                               | <b>Maschinentyp/Modell</b><br>(MTM) | Farbe          |
|-----------------------------------------------------------|---------------------------------------------------|-------------------------------------|----------------|
| 00PC128                                                   | $X24 - 23.8"$ Monitor<br>(HDMI)                   | 60FA                                | <b>Schwarz</b> |
| 00PC030                                                   | X24 HDMI-HDMI-<br>Kabel $(1, 8$ m, RoHS)          | 60FA                                | Schwarz        |
| 00PC031                                                   | X24 DP-DP-Kabel<br>$(1.8 \text{ m}, \text{RoHS})$ | 60FA                                | <b>Schwarz</b> |
| 00PC032                                                   | $X24 - FuB$                                       | 60FA                                | Schwarz        |
| 00PC033                                                   | X24 - Delta 45W<br>Netzteil                       | 60FA                                | <b>Schwarz</b> |

*Tabelle 3-3.* Liste der Servicekomponenten

## <span id="page-26-0"></span>**Anhang A. Service und Kundendienst**

<span id="page-26-4"></span>Die folgenden Informationen beziehen sich auf den technischen Kundendienst, den Sie innerhalb der Garantiezeit oder während der gesamten Betriebslebenszeit Ihres Produktes in Anspruch nehmen können. Die vollständigen Lenovo-Garantiebedingungen finden Sie in der Erklärung zur eingeschränkten Garantie.

#### <span id="page-26-1"></span>**Produkt registrieren**

Nach der Registrierung profitieren Sie sowohl von Produktservices und Aktualisierungen als auch von kostenlosem oder reduziertem Computerzubehör und Dokumenten. Besuchen Sie: http://www.lenovo.com/register

#### <span id="page-26-2"></span>**Technischer Online-Kundendienst**

Während der Einsatzzeit Ihres Produktes können Sie den technischen Online-Kundendienst nutzen: http://www.lenovo.com/support

Innerhalb der Garantiezeit können Sie auch Unterstützung zum Austausch von Produkten oder defekten Komponenten in Anspruch nehmen. Darüber hinaus ist es möglich, einen Vor-Ort-Service zu nutzen, falls Ihr Produkt in einem Lenovo-Computer installiert ist. Unsere Mitarbeiter des technischen Kundendienstes helfen Ihnen gerne, die beste Alternative zu finden.

#### <span id="page-26-3"></span>**Telefonischer technischer Kundendienst**

Unser Kundendienstzentrum unterstützt Sie bis zu 90 Tage nach Beendigung der Marktpräsenz eines Produktes auch weiterhin bei Installation und Konfiguration. Nach Ablauf dieser Zeit wird die Unterstützung eines solchen Produktes eingestellt oder ist – nach Lenovos Ermessen – auch weiterhin gegen Gebühr möglich. Ergänzende Unterstützung ist ebenfalls gegen Schutzgebühr möglich.

Bevor Sie sich an einen Mitarbeiter des technischen Kundendienstes wenden, sorgen Sie bitte dafür, dass die folgenden Informationen zur Hand sind: Name und Artikelnummer des Produktes, Kaufbeleg, Computerhersteller/-modell/-seriennummer und -anleitung, exakter Wortlaut von Fehlermeldungen, Problembeschreibung, Informationen zur Hardware- und Softwarekonfiguration Ihres Systems.

Es kann vorkommen, dass unsere technischen Kundendienstmitarbeiter das Problem mit Ihnen am Computer durchgehen möchten.

Telefonnummern können sich ohne Vorankündigung ändern. Die aktuellsten Telefonnummern des Lenovo-Kundendienstes finden Sie immer unter: http://www.lenovo.com/support /phone

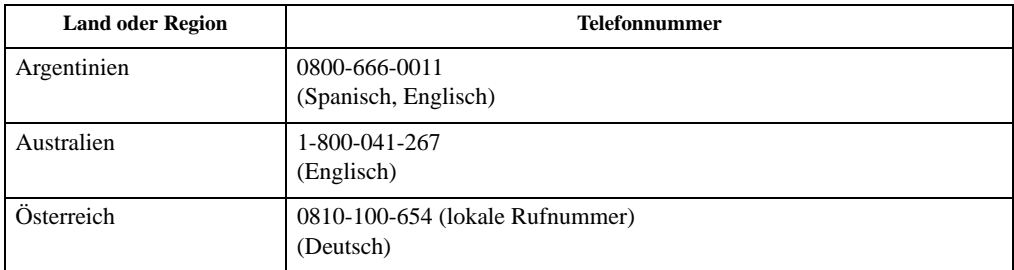

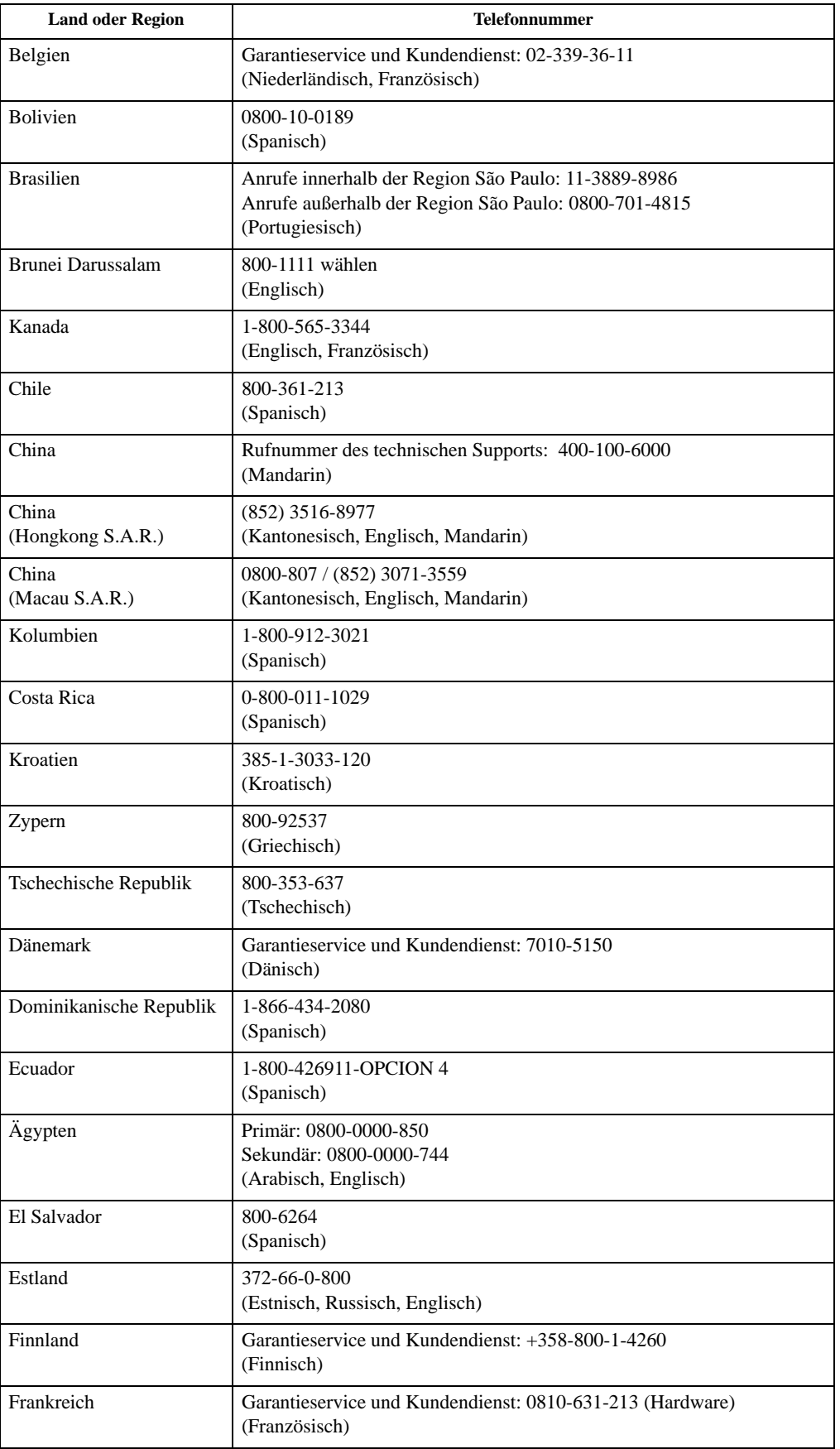

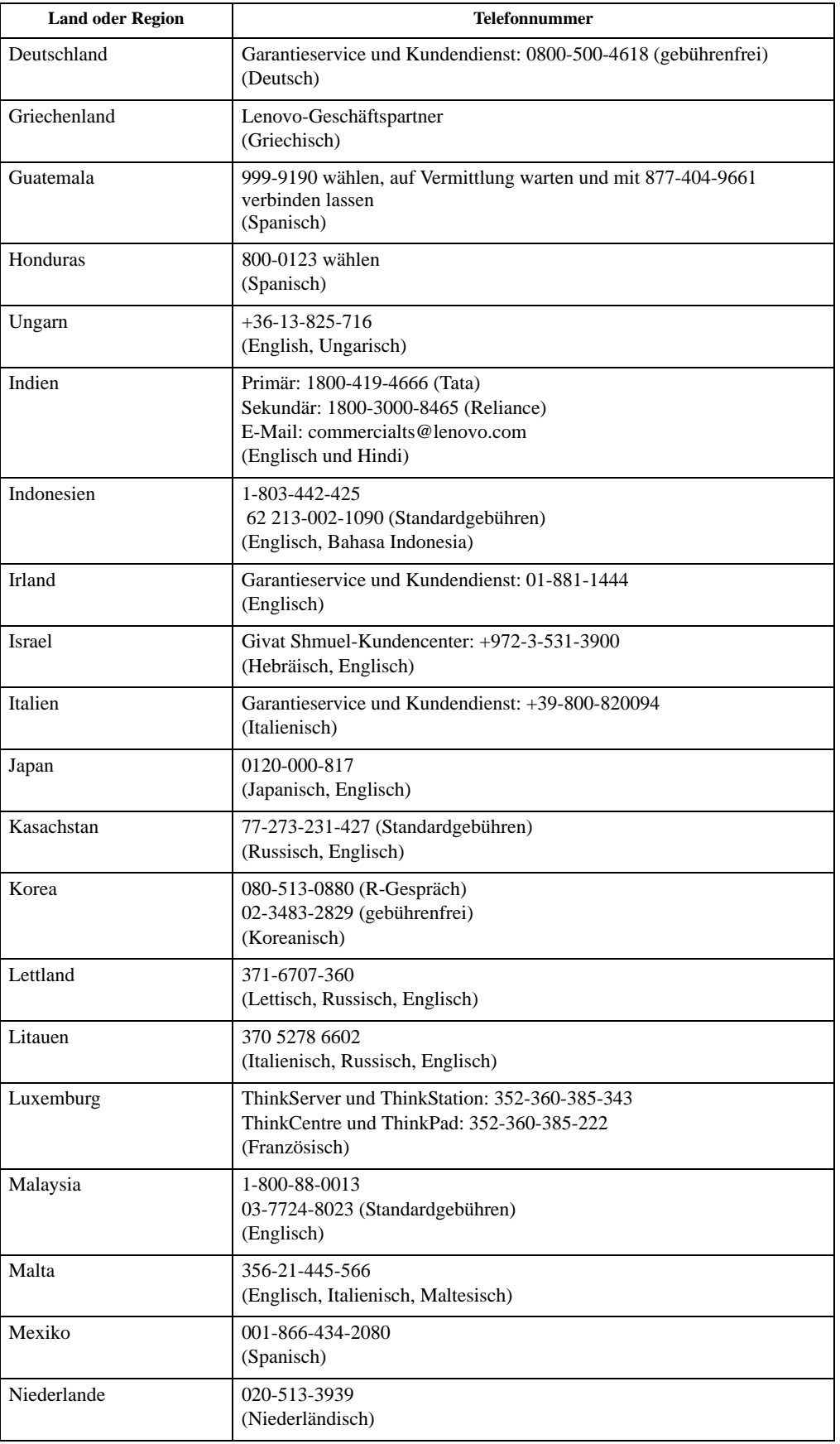

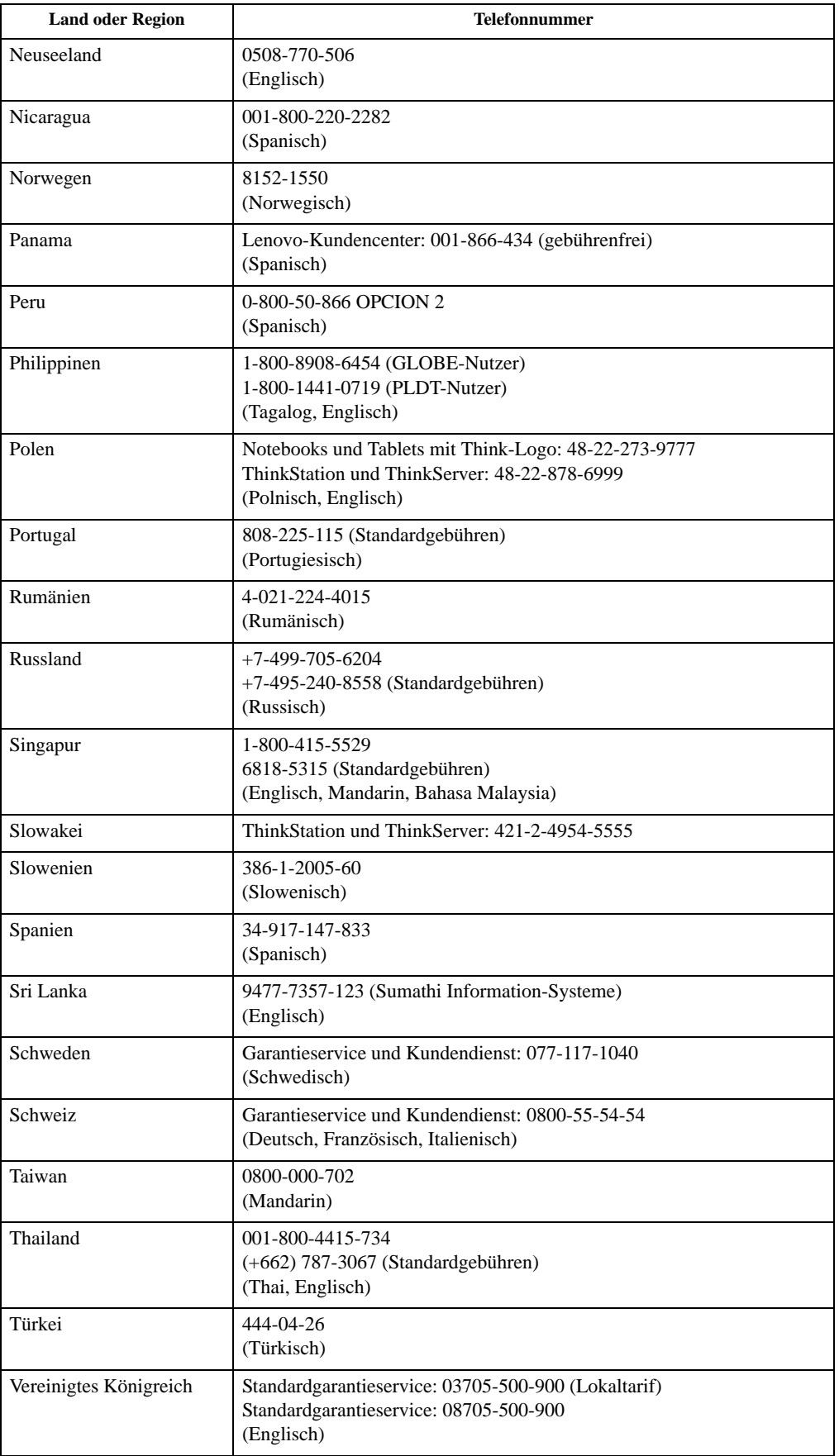

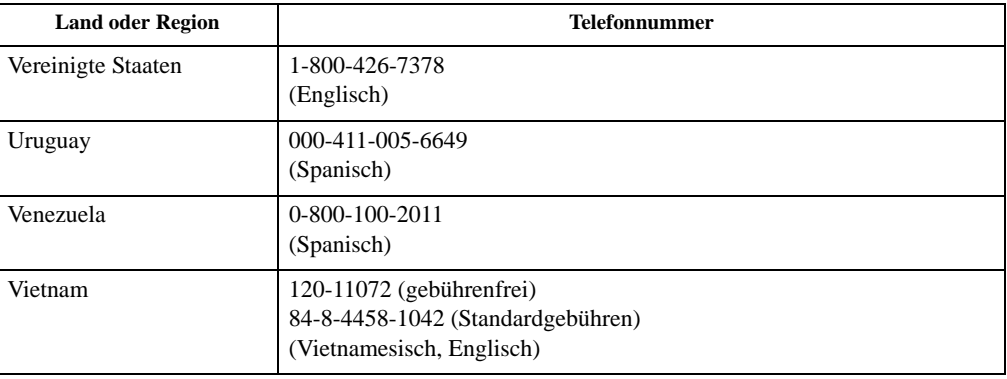

### <span id="page-31-0"></span>**Anhang B. Hinweise**

Lenovo bietet die in diesem Dokument erwähnten Produkte, Dienste oder Funktionen möglicherweise nicht in allen Ländern an. Wenden Sie sich an Ihren örtlichen Lenovo-Repräsentanten, wenn Sie erfahren möchten, welche Produkte und Services derzeit in Ihrer Region angeboten werden. Jegliche Referenz auf ein Produkt, Programm oder einen Dienst von Lenovo soll weder behaupten noch implizieren, dass ausschließlich dieses Produkt, Programm oder der Dienst von Lenovo verwendet werden können. Sie können stattdessen jegliche funktional gleichwertigen Produkte, Programme oder Dienste verwenden, sofern diese nicht in Konflikt mit Lenovos Rechten am geistigen Eigentum stehen. Es liegt jedoch in der Verantwortung des Benutzers, die Eignung des Einsatzes anderer Produkte, Programme und Dienste zu beurteilen und zu überprüfen.

Lenovo kann Patentansprüche oder schwebende Patentansprüche hinsichtlich der in diesem Dokument beschriebenen Gegenstände innehaben. Die Ausgabe dieses Dokumentes verleiht Ihnen keinerlei Lizenzrechte an diesen Patenten. Sie können Lizenzanfragen schriftlich an folgende Adresse stellen:

*Lenovo (United States), Inc. 1009 Think Place - Building One Morrisville, NC 27560 USA. Attention: Lenovo Director of Licensing*

Lenovo stellt diese Publikation "wie besehen" zur Verfügung, ohne jegliche ausdrückliche oder implizite Garantien, u. a. implizierter Garantien bezüglich der Nicht-Verletzung, allgemeinen Gebrauchstauglichkeit oder Eignung zu einem bestimmten Zweck. Einige Jurisdiktionen erlauben keinen Ausschluss ausdrücklicher oder implizierter Garantien bei bestimmten Transaktionen; in diesen Fällen gilt die oben genannte Erklärung für Sie nicht.

Diese Publikation kann technische Ungenauigkeiten oder typografische Fehler enthalten. Die hierin enthaltenen Informationen werden periodisch überarbeitet; diese Änderungen werden in neue Ausgaben dieser Publikation aufgenommen. Lenovo kann jederzeit und ohne Vorankündigung Verbesserungen und/oder Änderungen an dem/den Produkt(en) und/oder dem/den Programm(en) vornehmen, die in dieser Publikation beschrieben werden.

Die in diesem Dokument beschriebenen Produkte sind nicht für den Einsatz in Implantationsoder sonstigen lebenserhaltenden Anwendungen vorgesehen, bei denen Fehlfunktionen zu Verletzungen oder zum Tode von Personen führen können. Die in diesem Dokument enthaltenen Informationen wirken sich nicht auf Produktspezifikationen oder Gewährleistungen hinsichtlich Lenovo-Produkten aus. Kein Teil dieses Dokumentes darf als ausdrückliche oder implizierte Lizenz oder Schadensersatzgrundlage hinsichtlich der geistigen Eigentumsrechte von Lenovo oder Dritten ausgelegt werden. Sämtliche in diesem Dokument enthaltenen Informationen wurden unter bestimmten Umgebungsbedingungen gewonnen und dienen Illustrationszwecken. Die erzielten Ergebnisse können unter anderen Betriebsbedingungen abweichen.

Lenovo kann jegliche von Ihnen übermittelten Informationen auf beliebige, von Lenovo als angemessen erachtete, Weise verwenden oder verteilen, ohne dass sich daraus Ihnen gegenüber eine Verpflichtung ergibt.

Jegliche Referenzen in dieser Publikation auf Lenovo-ferne Internetseiten werden lediglich aus Annehmlichkeitsgründen zur Verfügung gestellt und stellen auf keine Weise eine Empfehlung solcher Internetseiten dar. Die Inhalte solcher Internetseiten sind nicht Teil der Materialien dieses Lenovo-Produkts, die Nutzung solcher Internetseiten geschieht auf Ihr eigenes Risiko.

Jegliche hierin enthaltenen Leistungsdaten wurden unter kontrollierten Bedingungen ermittelt. Aus diesem Grund können die unter anderen Betriebsbedingungen erzielten Ergebnisse deutlich abweichen. Einige Messungen können bei in der Entwicklung befindlichen Systemen vorgenommen worden sein, es besteht keine Gewährleistung, dass mit allgemein verfügbaren Systemen dieselben Ergebnisse erzielt werden. Ferner kann es sich bei manchen Messwerten um durch Extrapolation ermittelte Schätzungen handeln. Die tatsächlichen Ergebnisse können abweichen. Nutzer dieses Dokumentes sollten die Anwendungsdaten hinsichtlich ihrer spezifischen Umgebung überprüfen.

#### <span id="page-32-0"></span>**Hinweise zum Recycling**

Lenovo möchte Besitzer von IT-Geräten anregen, Altgeräte auf vernünftige und verantwortungsbewusste Weise zu entsorgen. Lenovo bietet eine Vielzahl von Programmen und Diensten, die Sie beim Recycling Ihrer gebrauchten IT-Produkte unterstützen. Informationen zum Recycling von Lenovo-Produkten finden Sie hier:

http://www.lenovo.com/lenovo/environment/recycling

本機器またはモニターの回収リサイクルについて

企業のお客様が、本機器が使用済みとなり廃棄される場合は、資源有効<br>利用促進法の規定により、産業廃棄物として、地域を管轄する県知事あるいは、政令市長の許可を持った産業廃棄物処理業者に適正処理を委託する必要があります。また、弊社では資源有効利用促進法に基づき使用済みパソコンの回収および再利用・再資源化を行う「PC 回収リサイク http://www.ibm.com/jp/pc/service/recycle/pcrecycle/ をご参照ください。

また、同法により、家庭で使用済みとなったパソコンのメーカー等に<br>よる回収再資源化が 2003 年 10 月 1 日よりスタートしました。詳細は、 http://www.ibm.com/jp/pc/service/recycle/pcrecycle/ をご参照ください。

重金属を含む内部部品の廃棄処理について

本機器のプリント基板等には微量の重金属(鉛など)が使用されてい<br>ます。使用後は適切な処理を行うため、上記「本機器またはモニターの<br>回収リサイクルについて」に従って廃棄してください。

Sammeln und Recyceln von nicht mehr benötigten Lenovo-Computern und -Monitoren

Wenn Sie Angestellter eines Unternehmens sind und einen Lenovo-Computer oder - Bildschirm entsorgen müssen, der Eigentum des Unternehmens ist, muss die Entsorgung gemäß dem Gesetz zur Förderung der effektiven Nutzung von Ressourcen (Law for Promotion of Effective Utilization of Resources) erfolgen. Computer und Monitore gelten als Industrieabfall und sollten stets über einen von Ihrer örtlichen Stadtverwaltung autorisierten Dienstleister zur Entsorgung von Industrieabfällen entsorgt werden. In Übereinstimmug mit dem Gesetz zur Förderung der effektiven Nutzung von Ressourcen (Law for Promotion of Effective Utilization of Resources) bietet Lenovo Japan über dessen PC-Sammel- und Recycling-Dienste die Sammlung, Wiederverwertung und das Recycling nicht mehr benötigter Computer und Bildschirme. Einzelheiten finden Sie auf der Lenovo-Webseite unter http://www.lenovo.com/recycling/japan. Gemäß dem Gesetz zur Förderung der effektiven Nutzung von Ressourcen (Law for Promotion of Effective Utilization of Resources) hat die Sammlung und das Recycling von Heimcomputer und -bildschirmen durch den Hersteller am 1. Oktober 2003 begonnen. Dieser Dienst wird für Heimcomputer, die nach dem 1. Oktober 2003 verkauft wurden, kostenlos angeboten. Weitere Einzelheiten finden Sie auf der Lenovo-Webseite unter: http://www.lenovo.com/recycling/japan.

Entsorgung von Lenovo-Computerkomponenten

Einige in Japan vertriebene Lenovo-Computerprodukte können teilweise aus Komponenten bestehen, die Schwermetalle oder andere für die Umwelt gefährliche Substanzen enthalten. Verwenden Sie zur sachgemäßen Entsorgung und Wiederverwertung von Komponenten wie Leiterplatinen oder gedruckten Schaltungen die oben beschriebenen Methoden zur Sammlung und Wiederverwertung nicht mehr benötigter Computer und Bildschirme.

#### <span id="page-32-1"></span>**Marken**

Die folgenden Begriffe sind Marken von Lenovo in den Vereinigten Staaten, anderen Ländern oder beides: Lenovo Das Lenovo-Logo ThinkCenter ThinkPad ThinkVision Microsoft, Windows und Windows NT sind Marken der Microsoft-Unternehmensgruppe.

Sonstige Firmen-, Produkt- oder Servicenamen können Marken oder Servicemarken von Dritten sein.

## <span id="page-33-0"></span>**Anhang C. Farbtemperatursteuerung**

Die Standardfarbeinstellung für ThinkVision X24 ist 6500K, Sie können jedoch über einen PC/Laptop 9300K oder den Benutzermodus auswählen.

#### <span id="page-33-1"></span>**Vorbereitung**

1.Laden Sie mControl von folgender Website herunter: http://www.entechtaiwan.com/files/mc\_setup.exe

2.PC und Laptop

3.Verbinden Sie den PC/Laptop und den ThinkVision X24-Monitor mit dem DP/HDMI-Kabel.

 Sie können ein Tool mit Anpassungsfunktion für die Farbtemperatur von folgender Website herunterladen:

http://www.entechtaiwan.com/files/mc\_setup.exe

**Hinweis:** Diese Anwendung wird nicht als Komponente Ihres Computers vorausgesetzt und es wird keine Funktion Ihre Computers beeinträchtigt, wenn Sie diese Anwendung nicht verwenden. Die Anwendung ist für die professionelle Verwendung vorgesehen. Wenn Sie kein Fachmann im Bereich Computer-Technologie sind, wenden Sie sich an einen Techniker, bevor Sie diese Anwendung verwenden.

Die oben genannte Website ist eine Website eines Drittanbieter, die nicht von Lenovo kontrolliert, betrieben oder unterstützt wird. Jegliche Referenz zu dieser Website wird lediglich aus Gründen des Benutzerkomforts angegeben und stellt keinerlei Befürwortung, Förderung oder Empfehlung durch uns zu dort angegebenen Inhalten, Produkten oder Services dar. Lenovo schließt sämtliche Zusicherungen und Gewährleistungen bezüglich der Inhalte und anderer Aspekte jeglicher Drittanbieter-Websites aus, insbesondere in Bezug auf deren Verfügbarkeit, Verwendung, Fehlerfreiheit, Zuverlässigkeit oder Vollständigkeit. Die Datenschutzrichtlinien von Drittanbieter-Websites können von Lenovos Richtlinien abweichen. Die personenbezogenen Daten, die Sie an Drittanbieter weitergeben oder die von diesen erhoben werden, sind nicht von der Lenovo-Datenschutzrichtlinie abgedeckt. Wir empfehlen Ihnen, die Datenschutzrichtlinien jeder Website zu lesen, mit der Sie interagieren, bevor Sie der Erhebung und Verwendung Ihrer personenbezogenen Daten zustimmen. Es liegt in Ihrer Verantwortung, sicherzustellen, dass die von Ihnen zur Verwendung vorgesehenen Inhalte frei von Viren, Würmern, Trojanern und anderen schädlichen Elementen sind. Wir haften nicht für Schäden, die durch oder in Zusammenhang mit Inhalten dieser Website oder Ihrer Nutzung derselben entstehen.

Es können Gebühren und zusätzliche Nutzungsbedingungen gelten.

#### **Schritt**

1.Installieren Sie mControl, und Sie erhalten dieses Symbol auf dem Bildschirm.

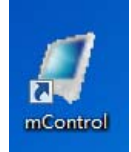

2.Doppelklicken Sie auf mControl, um das Programm auszuführen.

3.Das Programm wird wie unten dargestellt angezeigt.

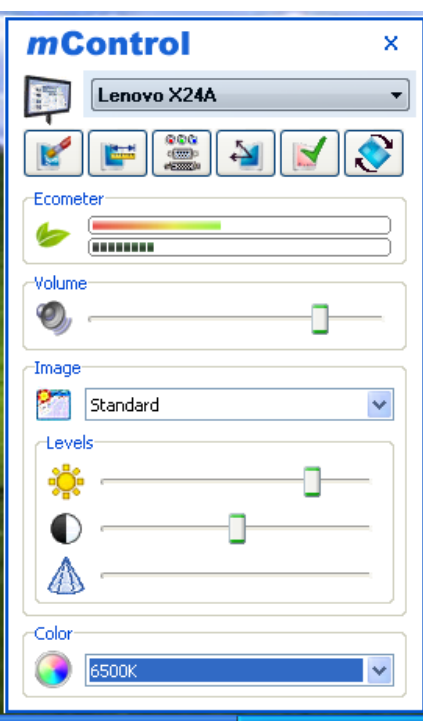

4.Stellen Sie sicher, dass der Produktname Lenovo X24A ist.

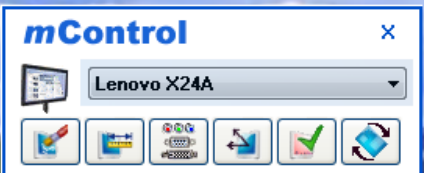

5.Wählen Sie unter dem Farbsymbol 6500K, 9300K oder Custom1 (Benutzerdefiniert 1; Benutzermodus) aus.

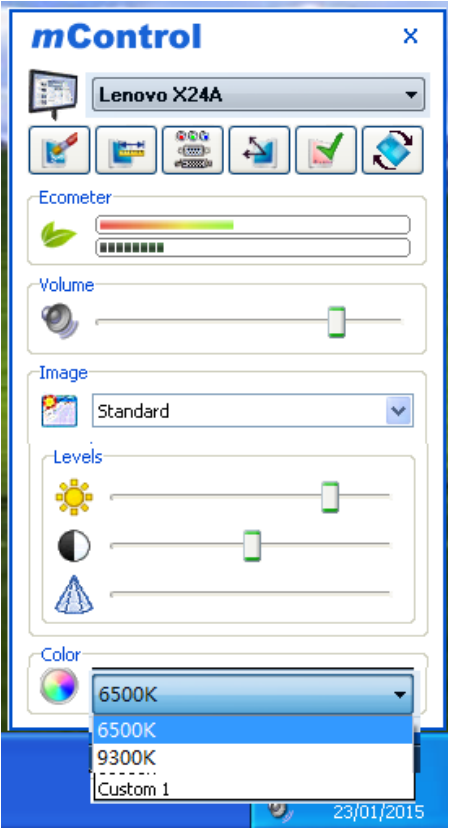

6.Wenn Sie die Option Custom1 (Benutzerdefiniert 1) auswählen, können Sie die Farbtemperatur selbst festlegen.

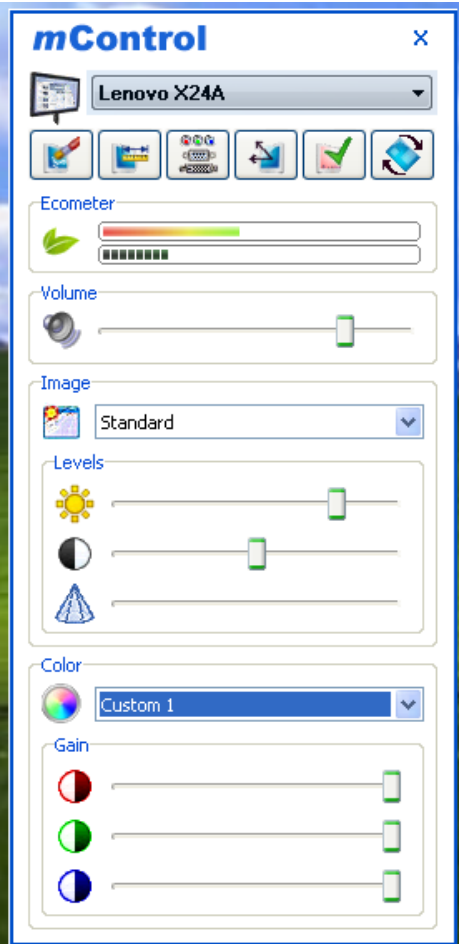